# ΒΑΣΙΚΑ ΧΑΡΑΚΤΗΡΙΣΤΙΚΑ ΤΟΥ ΣΥΣΤΗΜΑΤΟΣ ΣΥΓΧΡΟΝΙΚΗΣ ΛΗΨΗΣ ΚΑΙ ΑΠΕΙΚΟΝΙΣΗΣ (MBL) DBLAB 3.2 ΤΗΣ FOURIER.

#### Γενική περιγραφή και χρήση

Το DBLAB 3.2 είναι ένα σύστηµα λήψης και επεξεργασίας µετρήσεων ποικίλων φυσικών µεγεθών (θερµοκρασίας, ηλεκτρικού ρεύµατος, τάσης, µαγνητικού πεδίου, pH, πίεσης, δύναµης, απόστασης, φωτεινής έντασης κλπ). Η µέτρηση των φυσικών µεγεθών επιτυγχάνεται µέσω αισθητήρων. Οι µετρούµενες τιµές καταγράφονται και αποθηκεύονται από τον καταγραφέα και η επεξεργασία τους γίνεται από το λογισµικό του συστήµατος. Η χρηστική του αξία εστιάζεται κυρίως στη µελέτη φαινοµένων και συσχέτιση µεγεθών που µεταβάλλονται γρήγορα σε συνάρτηση µε το χρόνο, οπότε η διεξαγωγή µετρήσεων µε συµβατικές διατάξεις σχολικού εργαστηρίου δεν είναι εφικτή. Στις περιπτώσεις αυτές εντάσσονται, για παράδειγµα, τα φαινόµενα Η/Μ επαγωγής, η µελέτη ταλαντώσεων και άλλων κινήσεων, η ταλάντωση κυκλωµάτων RLC, η φόρτιση και εκφόρτιση πυκνωτών, η µελέτη κυκλωµάτων LC, η µέτρηση του pH και της θερµοκρασίας κατά την διαδικασία τιτλοδότησης ιοντικών διαλυµάτων κλπ.

#### Περιγραφή του συστήµατος

Το DBLAB 3.2 αποτελείται από τα εξής µέρη:

### 1. Το σύνολο των αισθητήρων

Το σύστηµα υποστηρίζει έναν ικανό αριθµό αισθητήρων. Το είδος των αισθητήρων και η αξιοπιστία τους συνάδουν µε τις πειραµατικές διαδικασίες που διεξάγονται στο σχολικό εργαστήριο της ∆ευτεροβάθµιας Εκπαίδευσης. Οι αισθητήρες συνδέονται µε τον καταγραφέα (logger) του συστήµατος.

### 2. Τον καταγραφέα

Ο καταγραφέας είναι η µονάδα καταγραφής και αποθήκευσης των µετρήσεων που λαµβάνονται µε τους αισθητήρες. Εδώ, οι µετρήσεις καταχωρούνται σε ψηφιακή µορφή και διοχετεύονται προς το λογισµικό του συστήµατος, που έχει εγκατασταθεί σε έναν Η/Υ. Στον καταγραφέα µπορούν να συνδεθούν µέχρι έξι αισθητήρες. Η σύνδεση γίνεται µε τη σειρά στις θύρες 1, 2, 3, 1α, 2α, 3α του καταγραφέα (για σύνδεση άνω των τριών αισθητήρων χρησιµοποιούνται δίκλωνα καλώδια που περιέχονται στα παρελκυόµενα του συστήµατος). Η σύνδεση των αισθητήρων γίνεται µε τον καταγραφέα σε κατάσταση OFF. Όταν φέρουµε τον καταγραφέα σε κατάσταση ΟΝ, µπορούµε να επιλέξουµε τις επιθυµητές επιλογές µέτρησης (ρυθµό µετρήσεων, σύνολο µετρήσεων, κατάσταση σκανδαλισµού κλπ),

από τα κουµπιά ελέγχου του καταγραφέα. Η επιλογή αυτή των ρυθµίσεων χρησιµοποιείται συνήθως όταν η διεξαγωγή των µετρήσεων γίνεται σε χώρο αποµακρυσµένο από τον υπολογιστή, όπου έχουµε εγκαταστήσει το λογισµικό του συστήµατος και ο καταγραφέας δεν είναι συνδεδεµένος µε αυτόν. Οι ίδιες ρυθµίσεις, ωστόσο, συνήθως πραγµατοποιούνται από το λογισµικό του συστήµατος.

Ο καταγραφέας συνδέεται µε σειριακή θύρα µε Η/Υ. Επίσης διαθέτει adaptor τροφοδοσίας, εναλλακτικά µε µπαταρία.

### 3. Το λογισµικό του συστήµατος

Το λογισµικό του DBLAB 3.2 εγκαθίσταται σε Η/Υ µε το CD που περιλαµβάνεται στο σύστηµα. Η ενεργοποίηση του λογισµικού του DBLAB 3.2 γίνεται αφού έχουν συνδεθεί οι αισθητήρες και ο καταγραφέας έχει τοποθετηθεί στη θέση ΟΝ.

### Επεξεργασία των δεδοµένων µε το λογισµικό του DBLAB 3.2

1. Πίνακας ελέγχου. Από την εντολή «καταγραφέας – πίνακας ελέγχου» (εικόνα 1), ορίζουµε τους αισθητήρες που έχουµε συνδέσει στον καταγραφέα και προσδιορίζουµε το πλήθος των πειραµατικών σηµείων που θα πραγµατοποιήσει το σύστηµα, καθώς και το ρυθµό λήψης των µετρήσεων. Ο ορισµός των αισθητήρων στις αντίστοιχες θύρες γίνεται σύµφωνα µε τις πραγµατικές συνδέσεις που έχουν προηγηθεί. Η έναρξη των µετρήσεων γίνεται µε την εντολή «Λήψη µετρήσεων».

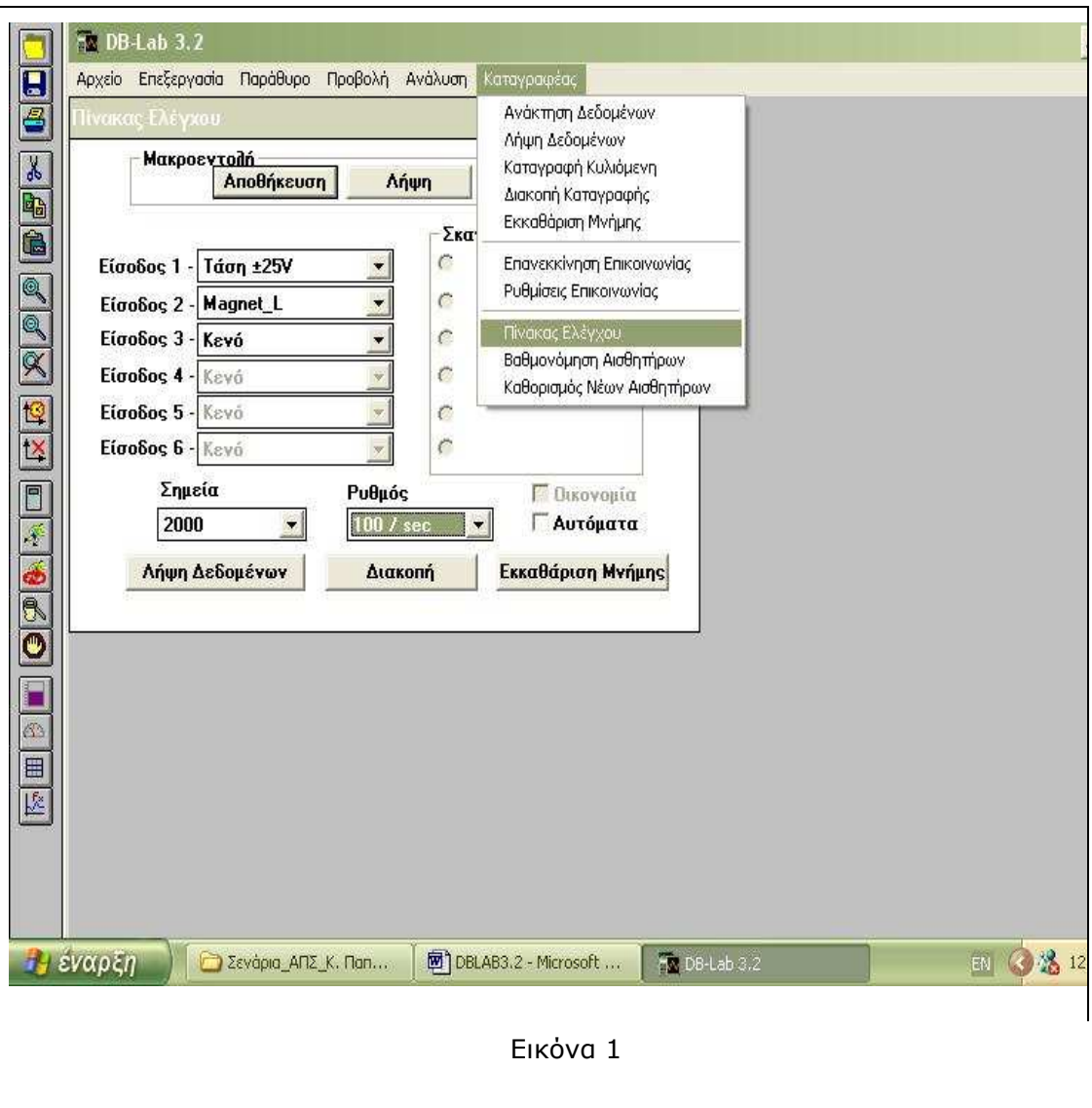

2. Μενού «Προβολή». Στο µενού «Προβολή» ενεργοποιούµε εντολές που αφορούν στην επεξεργασία του πειραµατικού γραφήµατος:

a. Μεγέθυνση τµήµατος του πειραµατικού γραφήµατος. Η επιλογή του τµήµατος γίνεται µε διπλό κλικ σε δύο σηµεία που οριοθετούν το τµήµα που επιθυµούµε να µεγεθύνουµε (εικόνα 2).

b. Προσοµοίωση εκτέλεσης: Επαναλαµβάνει την εξέλιξη του φαινοµένου.

c. Απεικόνιση y(x): Επιστρέφει το γράφηµα του φυσικού µεγέθους y συναρτήσει του x. Σηµειώνεται ότι τα αρχικά πειραµατικά γραφήµατα παρουσιάζουν τις µεταβολές των µετρουµένων φυσικών µεγεθών σε συνάρτηση µε το χρόνο.

d. Οθόνη - κλίμακα: Εντολές που αφορούν στην εμφάνιση των πειραματικών γραφηµάτων και στην επιλογή κλίµακας των αξόνων.

3. Μενού «Ανάλυση». Περιέχονται εντολές που αφορούν στη µαθηµατική επεξεργασία των πειραµατικών δεδοµένων. Για παράδειγµα, όταν η σχέση των µετρουµένων µεγεθών είναι γραµµική, µπορούµε να προσδιορίσουµε την ευθεία των ελαχίστων τετραγώνων που διέρχεται από το σύνολο των πειραµατικών σηµείων («γραµµική παλινδρόµηση»), κλπ.

4. Εντολή «Εξαγωγή» (από το µενού «Αρχείο»). µε την εντολή αυτή µπορούµε να µεταφέρουµε τις τιµές των µετρουµένων µεγεθών σε αρχείο τύπου cvs, που είναι αναγνωρίσιµο από το EXCEL. Στη συνέχεια, για να επεξεργαστούµε τα πειραµατικά δεδοµένα στο περιβάλλον του EXCEL, το ίδιο αρχείο πρέπει να

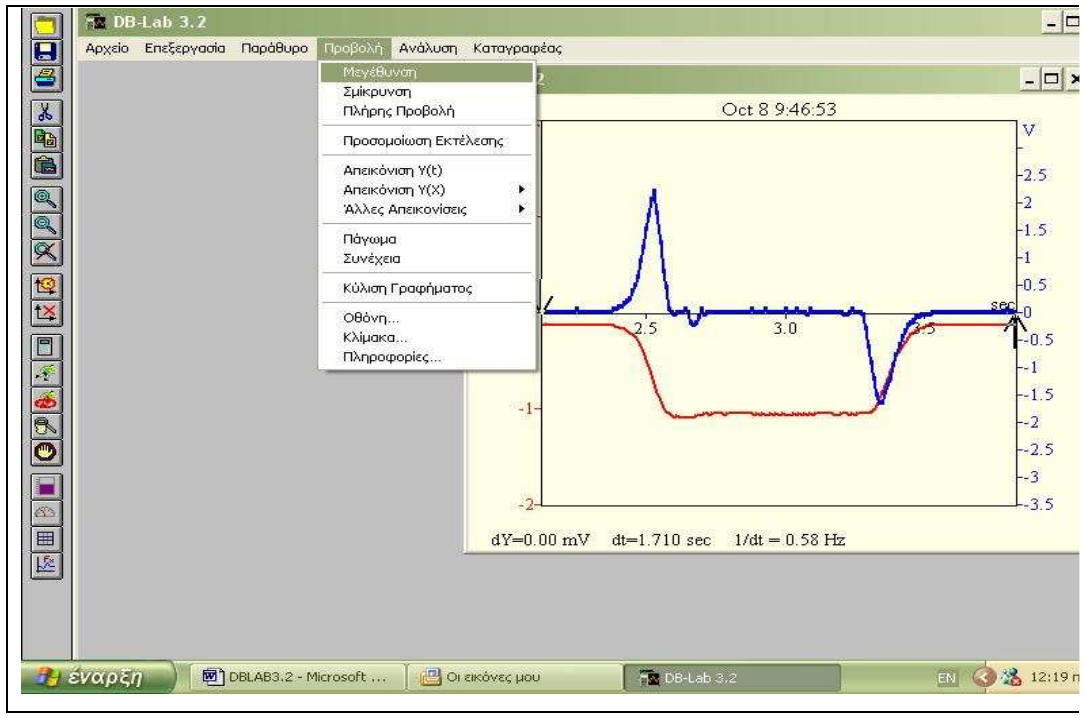

Εικόνα 2

αποθηκευτεί ως αρχείο xls.

### 5. Παρατηρήσεις:

1. Όταν ο αριθµός των πειραµατικών σηµείων ή ο ρυθµός των µετρήσεων είναι µεγάλος (πχ ~500 µετρήσεις ανά δευτερόλεπτο), τότε το σύστηµα δεν µπορεί να εµφανίσει το πειραµατικό γράφηµα σε πραγµατικό χρόνο. Για να εµφανιστεί το γράφηµα στην οθόνη ενεργοποιούµε, µετά το τέλος των µετρήσεων, την εντολή «Ανάκτηση δεδοµένων», από το µενού «Καταγραφέας».

2. Εάν οι τιµές των αισθητήρων δεν είναι αξιόπιστες, µπορούµε να προβούµε σε επαναρύθµισή τους από το µενού «Καταγραφέας – Βαθµονόµηση αισθητήρων».

3. Αν οι αισθητήρες που θέλουµε να ορίσουµε δεν περιλαµβάνονται στο σύνολο που υποστηρίζεται στον πίνακα ελέγχου, µπορούµε να τους ορίσουµε µε την εντολή «Καθορισµός νέων αισθητήρων» από το µενού «Καταγραφέας».

4. Ο αισθητήρας θέσης (διάστημα) μπορεί να μετρά την απόσταση αντικειµένων που απέχουν από αυτόν απόσταση µεγαλύτερη των 0.4m.

5. Εάν το λογισµικό δεν ανιχνεύει τον καταγραφέα, ενεργοποιούµε τις εντολές «Επανεκκίνηση επικοινωνίας» και «Ρυθµίσεις επικοινωνίας», από το µενού «Καταγραφέας».

## ΠΑΡΑ∆ΕΙΓΜΑ ΕΦΑΡΜΟΓΗΣ ΤΟΥ DBLAB 3.2 ΣΤΗ ΜΕΛΕΤΗ ΤΗΣ ΕΥΘΥΓΡΑΜΜΗΣ ΟΜΑΛΑ ΜΕΤΑΒΑΛΛΟΜΕΝΗΣ ΚΙΝΗΣΗΣ ΑΜΑΞΙ∆ΙΟΥ, ΚΑΤΑ ΜΗΚΟΣ ΠΛΑΓΙΟΥ ΕΠΙΠΕ∆ΟΥ

1. Συνθέτω την πειραµατική διάταξη, όπως φαίνεται στην εικόνα 3. Συνδέω τον καταγραφέα µε σειριακή θύρα του Η/Υ, στον οποίο έχω εγκαταστήσει το λογισµικό του συστήµατος DBLAB 3.2. Τροφοδοτώ τον καταγραφέα µε συνεχή τάση 9Volt, µέσω του adaptor που περιέχεται στο σύστηµα.

2. Συνδέω τον αισθητήρα θέσης στην είσοδο 1 του καταγραφέα (ο καταγραφέας πρέπει να βρίσκεται σε κατάσταση OFF).

3. Θέτω τον καταγραφέα στην κατάσταση ΟΝ. Αφού ο καταγραφέας ολοκληρώσει τον αυτοέλεγχό του, ενεργοποιώ το εγκατεστηµένο στον Η/Υ

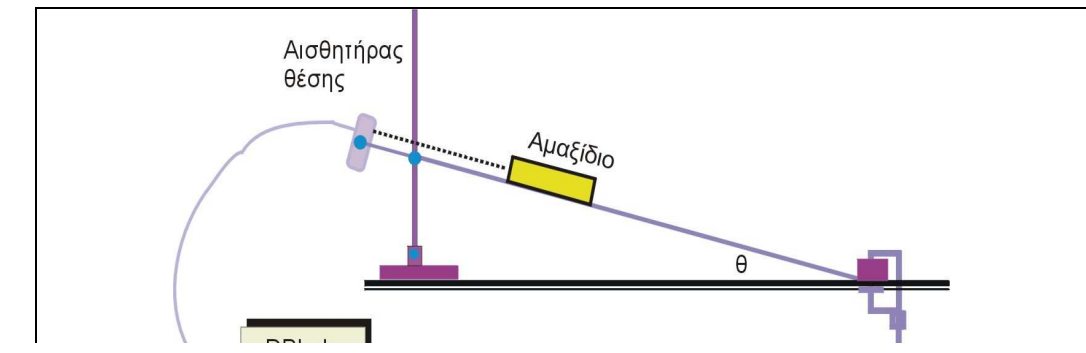

λογισµικό του συστήµατος.

4. Αφού το λογισµικό ανιχνεύσει τον καταγραφέα, ενεργοποιώ την εντολή «Πίνακας ελέγχου», από το µενού «Καταγραφέας». Στο παράθυρο του πίνακα ελέγχου, ορίζω τον αισθητήρα «∆ιάστηµα» στην είσοδο 1. (Οι δηλώσεις των αισθητήρων στο περιβάλλον του λογισµικού γίνονται σε αµφιµονοσήµαντη αντιστοιχία µε τις συνδέσεις των αισθητήρων που έχω κάνει στον καταγραφέα).

5. Στο παράθυρο του πίνακα ελέγχου ορίζω το συνολικό αριθµό των µετρήσεων που θέλω να λάβει ο αισθητήρας και το ρυθµό των µετρήσεων ανά δευτερόλεπτο (βλέπε εικόνα 4:Στο παράδειγµα έχω επιλέξει 500 µετρήσεις µε ρυθµό 100 µετρήσεις ανά δευτερόλεπτο).

6. Αφήνω το αµαξίδιο να κινηθεί κατά µήκος του πλάγιου επιπέδου (φροντίζω η ελάχιστη απόστασή του από τον αισθητήρα θέσης να είναι µεγαλύτερη των 40cm) και ενεργοποιώ το πλήκτρο «Λήψη µετρήσεων». Το σύστηµα εµφανίζει τη γραφική παράσταση θέσης - χρόνου του αµαξιδίου.

7. Οριοθετώ την περιοχή του γραφήµατος που αντιστοιχεί στην ευθύγραµµη οµαλά µεταβαλλόµενη κίνηση του αµαξιδίου, επιλέγοντας µε διπλό κλικ δύο σηµεία που την προσδιορίζουν. Από το µενού «Προβολή» επιλέγω την εντολή «µεγέθυνση» και έχω το αποτέλεσµα που φαίνεται στην εικόνα 5. Ο προσδιορισµός των επιλογών εµφάνισης του γραφήµατος (σηµεία, ή συνεχής γραµµή, εµφάνιση πλέγµατος, χρώµατα, κλπ), γίνεται στο παράθυρο που εµφανίζεται µε την ενεργοποίηση της εντολής «Οθόνη», από το µενού «Προβολή». Για να αλλάξω τις κλίµακες των αξόνων ενεργοποιώ την εντολή «Κλίµακα», επίσης από το µενού «Προβολή».

8. Για να σχεδιάσω την «καλύτερη» παραβολή που διέρχεται από τα πειραµατικά σηµεία, ενεργοποιώ, από το µενού «Ανάλυση», την εντολή «Περισσότερα» και στο παράθυρο «Επεξεργασία», που εµφανίζεται, την εντολή «Τετραγωνική παλινδρόµηση» (εικόνα 6). Προκύπτει η εικόνα 7. Στο κάτω µέρος της εικόνας αναγράφεται η εξίσωση της ζητούµενης παραβολής.

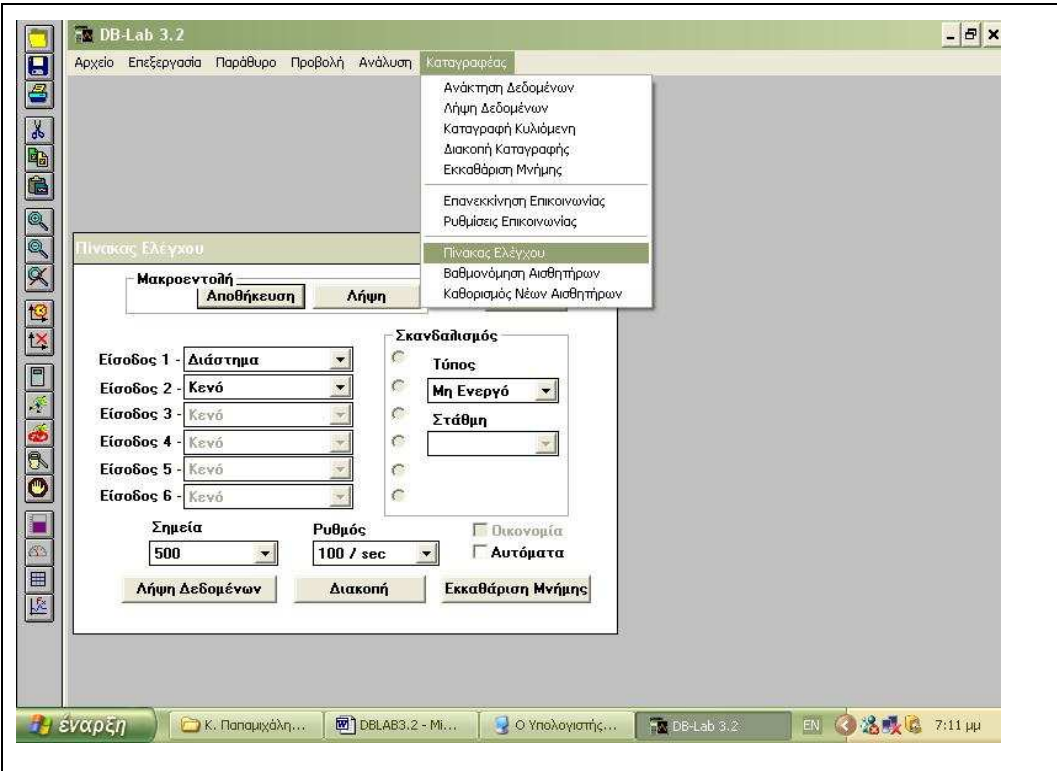

Εικόνα 4

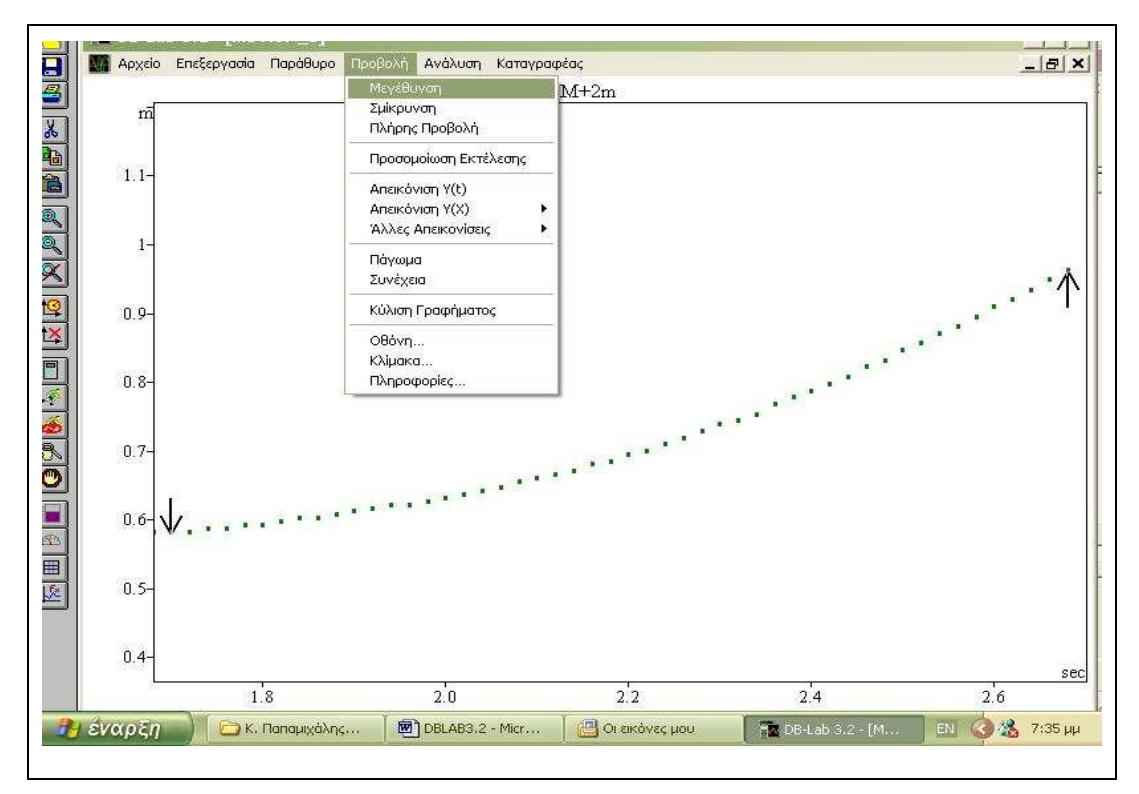

Εικόνα 5

9. Για να σχεδιάσω το γράφηµα της ταχύτητας του αµαξιδίου συναρτήσει του χρόνου, από το µενού «Ανάλυση» επιλέγω την εντολή «Παράγωγος» και στο προκύπτον παράθυρο την «τετραγωνική παλινδρόµηση» (εικόνα 8). Τότε

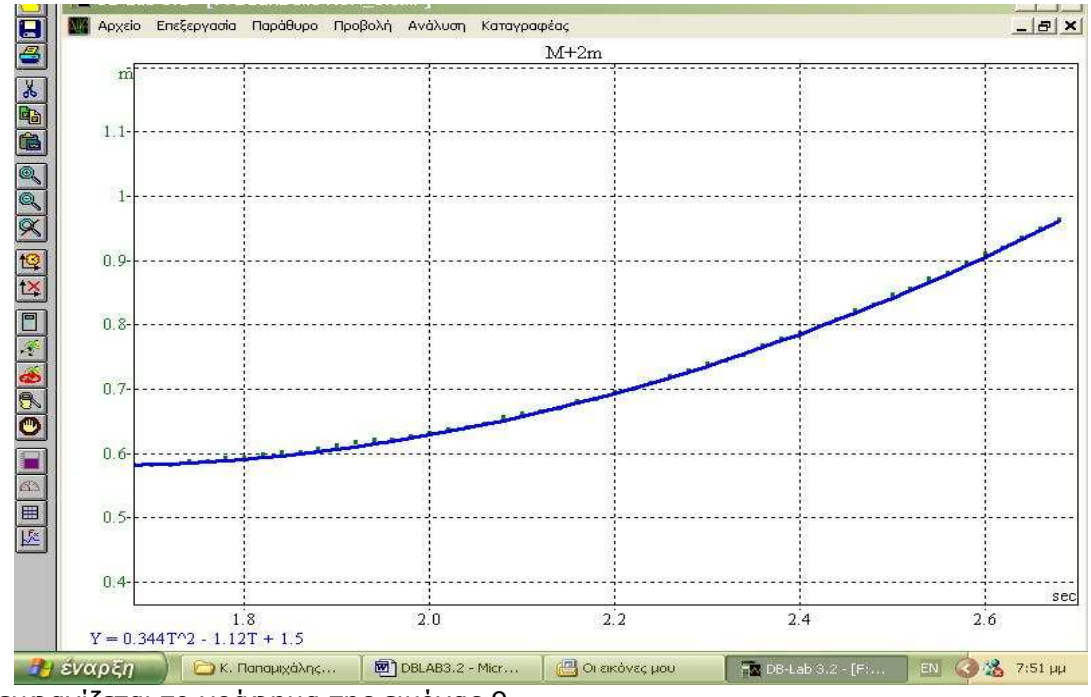

εµφανίζεται το γράφηµα της εικόνας 9.

Εικόνα 6

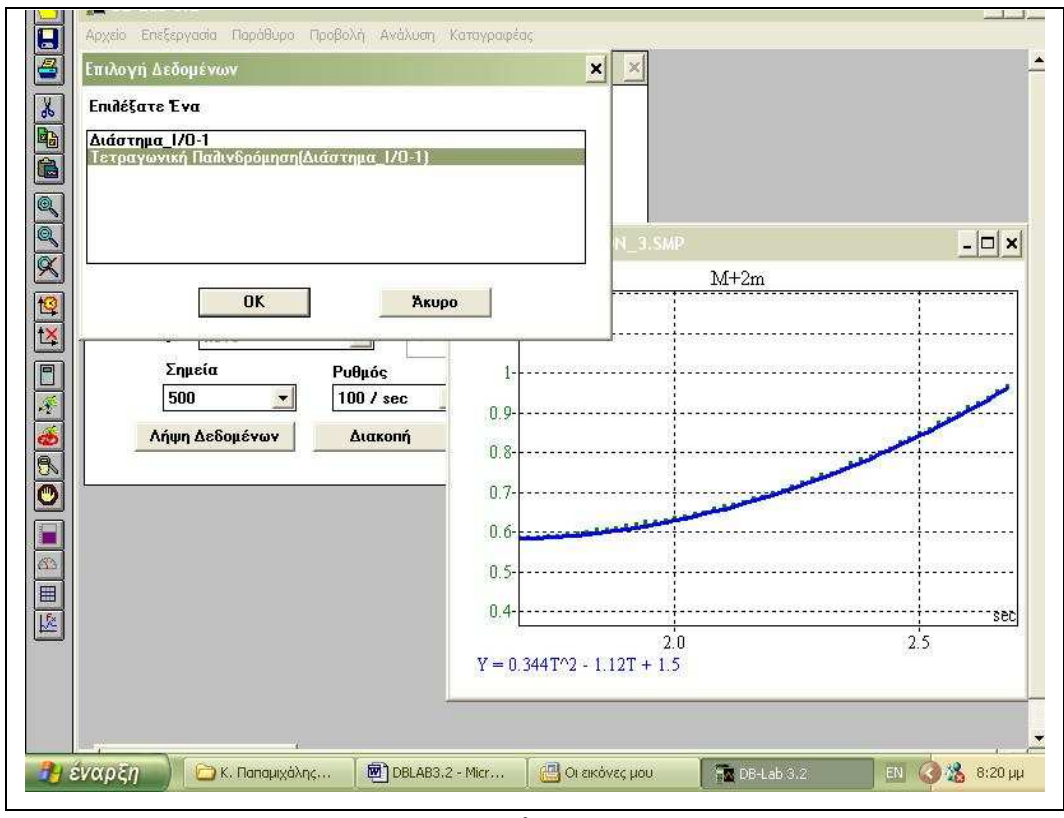

Εικόνα 7

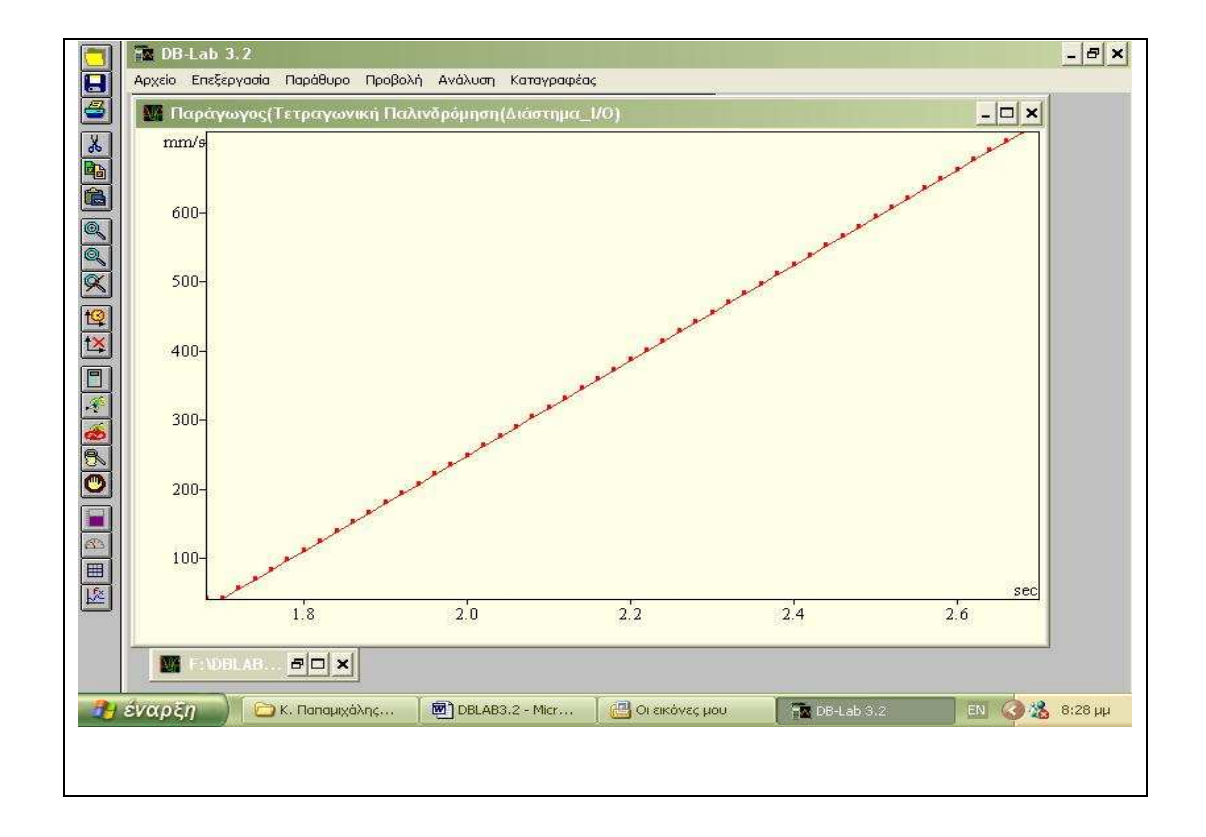

Πηγή: Π.Ι., hermes.di.uoa.gr/pake/pake.html Εικόνα 8